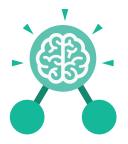

Purple Mash Computing Scheme of Work: Knowledge organisers

## Unit: 4.3 Spreadsheets

#### **Key Learning**

- Formatting cells as currency, percentage, decimal to different decimal places or fraction.
- Using the formula wizard to calculate averages.
- Combining tools to make spreadsheet activities such as timed times tables tests.
- Using a spreadsheet to model a reallife situation.
- To add a formula to a cell to automatically make a calculation in that cell.

#### Key Resources

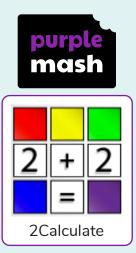

#### **Key Vocabulary**

#### Average

Symbols used to represent comparing two values.

#### Advance mode

A mode of 2Calculate in which the cells have references and can include formulae.

#### **Copy and Paste**

A way to copy information from the screen into the computer's memory and paste it elsewhere without re-typing. Columns Vertical reference points for the cells in a spreadsheet.

#### Cells

An individual section of a spreadsheet grid. It contains data or calculations.

#### Charts

Use this button to create a variety of graph types for the data in the spreadsheet.

#### **Equals tool**

tests whether the entered calculation in the cells to the left of the tool has the correct answer in the cell to the right of the tool.

#### Formula

Use the formula wizard or type into the formula bar to create a formula in a cell, this will calculate the value for the cells based upon the value of other cells in the spreadsheet.

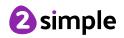

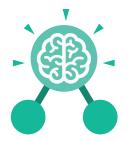

### Unit: 4.3 Spreadsheets

**Key Vocabulary** 

#### Formula Wizard

The wizard guides you in creating a variety of formulae for a cell such as calculations, totals, averages, minimum and maximum for the selected cells.

#### Move cell tool

This tool makes a cell's contents moveable by drag-and-drop methods.

#### Random tool

Click to give a random value between 0 and 9 to the cell.

#### Rows

Vertical reference points for the cells in a spreadsheet.

#### Spin Tool Adds or subtracts 1 from the value of the cell to its right.

#### **Spreadsheet**

A computer program that represents information in a grid of rows and columns. Any cell in the grid may contain either data or a formula that describes the value to be inserted based on the values in other cells.

#### Timer

When placed in the spreadsheet, click the timer to adds 1 to the value of the cell to its right every second until it is clicked again.

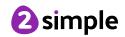

| Purple Mash Computing Scheme of Work: Knowledge organisers   Unit: 4.3   Spreadsheets   Key Images |                |                                 |                                          |
|----------------------------------------------------------------------------------------------------|----------------|---------------------------------|------------------------------------------|
|                                                                                                    |                |                                 |                                          |
| Open, close or share<br>a file                                                                     | Save your work | Open a previously<br>saved file | Increase or decrease<br>spreadsheet size |
|                                                                                                    | f <del>x</del> | 0.00                            |                                          |
| Advanced mode                                                                                      | Formula Wizard | Format Cell Toolbox             | c Charts                                 |
|                                                                                                    |                |                                 |                                          |
| Totals toolbox                                                                                     | Image Tools    | Controls Toolbox                | Random Number                            |
| ▲<br>▼                                                                                             |                | <b>?</b>                        |                                          |
| Spin                                                                                               | Ec             | quals                           | Fimer                                    |
| Ctrl + C                                                                                           | Ctrl           | + 🗶                             | Ctrl + V                                 |
| То Сору                                                                                            | То             | Cut                             | To Paste                                 |

Need more support? Contact us: Tel: +44(0)208 203 1781 | Email: support@2simple.com | Twitter: @2simplesoftware

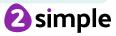

Purple Mash Computing Scheme of Work: Knowledge organisers

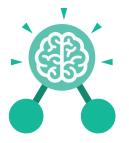

**Unit: 4.3** Spreadsheets

**Key Questions** 

#### How would you add a formula so that the cell shows the percentage score for a test?

Click on the cell where you want the percentage score to be displayed then click the formula wizard button. Click on the cell that contains the score. Choose the ÷ operation then click on the cell that shows what the test was out of. Click OK. Click on the answer cell and then the formet cell button. Choose % as the format.

## Which tools would you use to create a timed times tables test in 2Calculate?

You could use the random tool, the spin tool, the equal tool and the timer tool.

#### Give an example of the data that could be best represented by a line graph.

Data where both axes will contain continuous data so that you can see trends in the data. Such as ages and heights, time and temperature, years and costs.

# Explain what a spreadsheet model of a real-life situation is and what it can be used for?

It represents the data of a situations for example budgeting for a party, working out how big a field needs to be for a certain number of animals, working out how to spend your pocket money over time.

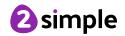